# Roamer User Manual

1

#### **LEGAL INFORMATION**

#### **Copyright © 2011 ZTE CORPORATION.**

#### All rights reserved.

No part of this publication may be quoted, reproduced, translated or used in any form or by any means, electronic or mechanical, including photocopying and microfilm, without the prior written permission of ZTE Corporation.

The manual is published by ZTE Corporation. We reserve the right to make modifications on print errors or update specifications without prior notice. Every effort has been made in the preparation of this manual to ensure accuracy of the contents, but all statements, information, and recommendations in this manual do not constitute a warranty of any kind, expressed or implied.

Version No.: R1.0 Edition Time: 201104

Manual No.:

# Contents

| Fan Varin Cafatir                     | 40   |
|---------------------------------------|------|
| For Your Safety                       |      |
| General Safety                        |      |
| Radio Frequency (RF) Energy           | . 11 |
| FCC Compliance                        | . 13 |
| Distraction                           | . 17 |
| Driving                               | . 17 |
| Operating Machinery                   |      |
| Product Handling                      | . 17 |
| General Statement on Handling and Use | . 17 |
| Small Children                        |      |
| Demagnetization                       |      |
| Electrostatic Discharge (ESD)         |      |
| Antenna                               |      |
| Normal Use Position                   | . 20 |
| Air Bags                              |      |
| Seizures/ Blackouts                   |      |
| Repetitive Motion Injuries            |      |
| Emergency Calls                       |      |
| Loud Noise                            |      |
| Phone Heating                         |      |
| Electrical Safety                     |      |
| Accessories                           |      |
| Connection to a Car                   |      |
| Faulty and Damaged Products           |      |
| Interference                          |      |
| III.GIIGI GIIOG                       | . 23 |

| General Statement on Interface              | 23  |
|---------------------------------------------|-----|
| Pacemakers                                  | 23  |
| Hearing Aids                                | 23  |
| Medical Devices                             | 23  |
| Hospitals                                   | 24  |
| Aircraft                                    | 24  |
| Interference in Cars                        | 24  |
| Explosive Environments                      | 25  |
| Petrol Stations and Explosive Atmospheres   | 25  |
| Blasting Caps and Areas                     |     |
| Getting Started                             | 26  |
|                                             |     |
| Overview                                    |     |
| Keys Explained                              | 27  |
| Starting up                                 | 28  |
| Installing the SIM/microSD Card and Battery | 28  |
| Removing the Battery and SIM/microSD Card   | d b |
| Charging the Battery                        | 30  |
| Switching Your Phone On/Off                 | 31  |
| Setting Up Your Phone for the First Time    |     |
| Switching to Sleep Mode                     | 32  |
| Waking up Your Phone                        |     |
| Getting Around                              | 33  |
| Touch Control                               | 33  |
| Home Screen                                 | 34  |
| Status and Notification Icons               | 36  |
|                                             |     |

| Phone Calls                                 | 40 |
|---------------------------------------------|----|
| How to Make Calls                           | 40 |
| Calling from the Dialer                     | 40 |
| Calling from Your Contacts                  | 40 |
| Calling from Your Call History              | 40 |
| Calling from a Text Message                 | 41 |
| Using Speed Dial                            |    |
| How to Receive Calls                        | 42 |
| Answering a Call                            | 42 |
| Rejecting a Call                            | 42 |
| Muting a Call                               | 42 |
| Putting a Call on Hold                      | 42 |
| Turning the Speakerphone On/Off             | 43 |
| Ending a Call                               | 43 |
| Adjusting Your Call Settings                | 43 |
| Contacts                                    | 45 |
| Importing and Exporting Contacts            |    |
| Import Contacts from the SIM Card or Export |    |
| Card                                        | 45 |
| Import Contacts from the microSD Card or Ex |    |
| the Card                                    | 46 |
| Sharing Contacts Information                |    |
| Creating a Contact                          | 46 |
| Adding a Contact to Favorites               | 47 |
| Searching for a Contact                     | 47 |
| Creating a New Group                        |    |

| Entering Text                        | 49 |
|--------------------------------------|----|
| Android Keyboard                     |    |
| XT9 Text Input                       | 50 |
| Choosing Touch Input Settings        | 53 |
| Messaging                            | 54 |
| The Message Box                      |    |
| Sending an Message                   | 54 |
| Changing Message Settings            |    |
| Email                                | 57 |
| Creating an Email account            |    |
| Receiving Emails                     |    |
| Composing and sending an Email       |    |
| Replying to or Forwarding an Email   | 59 |
| Deleting an Account                  |    |
| Email Settings                       | 59 |
| Getting Connected to the Internet    | 61 |
| Adding a New GPRS/EDGE/3G Connection |    |
| Turning on Wi-Fi                     |    |
| Connecting to a Wi-Fi Network        | 62 |
| Checking the Wi-Fi Network Status    |    |
| Using the Phone as a Modem           | 63 |
| Enabling the Phone as a Modem        | 63 |
| Disabling the Modem Function         | 64 |
| Using the Phone as a Wi-Fi Hotspot   | 64 |
| Enabling the Wi-Fi Hotspot           | 65 |

| Disabling the Wi-Fi Hotspot        | 65 |
|------------------------------------|----|
| Browsing the Internet              | 66 |
| Browsing Options                   |    |
| Using Bookmarks                    | 67 |
| Editing a Bookmark                 | 67 |
| Deleting a Bookmark                | 67 |
| Changing Browser Settings          | 68 |
| Bluetooth <sup>®</sup>             | 69 |
| Using Bluetooth                    |    |
| Making the Most of Multimedia      | 70 |
| Taking Pictures with Your Camera   |    |
| Adjusting Camera Settings          | 70 |
| Shooting Video with Your Camcorder | 70 |
| Adjusting Your Video Settings      | 71 |
| Playing Your Music                 | 71 |
| Creating Playlists                 | 72 |
| Managing Playlists                 | 72 |
| Setting a Song as Ringtone         | 73 |
| Playing Your Videos                | 73 |
| Opening Your Gallery               | 74 |
| Making Memorable Memos             | 74 |
| Using Your Google™ Applications    | 76 |
| Gmail                              | 76 |
| Using Google Calendar              | 77 |
| Using Google Talk                  | 77 |

| Opening Google Talk                            | 77    |
|------------------------------------------------|-------|
| Adding a New Friend                            | 77    |
| Changing Your Online Status                    | 78    |
| Starting a Chat                                | 78    |
| Places                                         | 78    |
| Latitude                                       | 79    |
| Sorting out Your Phone Settings                | 80    |
| Setting Time and Date                          |       |
| Changing Display Settings                      | 80    |
| Sound Settings                                 | 80    |
| Language Settings                              | 81    |
| Mobile Network Services                        | 82    |
| Security Settings                              | 82    |
| Protecting Your Phone with a Screen Unlock Pa  | ttern |
|                                                | 82    |
| Protecting Your Phone with a PIN or Password . |       |
| Disabling Screen Unlock Security               | 84    |
| Protecting Your SIM with a PIN                 | 84    |
| Setting up Credential Storage                  |       |
| Managing Your Device Memory                    |       |
| Privacy: Reset to Factory Settings             |       |
| Managing Applications                          |       |
| How to Install an Application                  |       |
| Managing Other Settings                        | 88    |
|                                                |       |
| Search Settings  Voice Interaction             |       |

| Accessibility        | 89 |
|----------------------|----|
| AT&T Software Update |    |
| About phone          |    |
| Other Applications   | 90 |
| Alarms               |    |
| Docs To Go           | 90 |
| Note Pad             | 90 |
| Calculator           | 90 |
| SIM Toolkit          | 91 |
| Task Manager         | 91 |
| Stopwatch            | 91 |
| AT&T Mobile Care     | 92 |
| Specifications       | 93 |
|                      |    |

# For Your Safety

**General Safety** 

|                                                                                                    | Don't make or receive handheld calls while driving. And never text while driving.     | A          | Don't use at petrol stations.                      |
|----------------------------------------------------------------------------------------------------|---------------------------------------------------------------------------------------|------------|----------------------------------------------------|
|                                                                                                    | Keep your phone at<br>least 15mm away from<br>your ear or body while<br>making calls. | <b>*</b>   | Your phone may produce a bright or flashing light. |
|                                                                                                    | Small parts may cause a choking.                                                      | *          | Don't dispose of your phone in fire.               |
| THE STATE OF THE STATE OF THE S | Your phone can produce a loud sound.                                                  | <b>1</b> 5 | Avoid contact with anything magnetic.              |
|                                                                                                    | Keep away from pacemakers and other electronic medical devices.                       |            | Avoid extreme temperatures.                        |
| 4                                                                                                    | Switch off when asked to in hospitals and medical facilities.                         |            | Avoid contact with liquids. Keep your phone dry.   |
| 4                                                                                                    | Switch off when told to in aircrafts and airports.                                    | I          | Don't take your phone apart.                       |

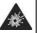

Switch off when near explosive materials or liquids.

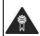

Only use approved accessories.

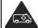

Don't rely on your phone for emergency communications.

## Radio Frequency (RF) Energy

This model phone meets the government's requirements for exposure to radio waves.

This phone is designed and manufactured not to exceed the emission limits for exposure to radio frequency (RF) energy set by the Federal Communications Commission of the U.S. Government:

The exposure standard for wireless mobile phones employs a unit of measurement known as the Specific Absorption Rate, or SAR. The SAR limit set by the FCC is 1.6W/kg. \*Tests for SAR are conducted using standard operating positions accepted by the FCC with the phone transmitting at its highest certified power level in all tested frequency bands. Although the SAR is determined at the highest certified power level, the actual SAR level of the phone while operating can be well below the maximum value. This is because the phone is designed to operate at multiple power levels so as to use only the poser required to reach the network. In general, the closer you are to a wireless base

station antenna, the lower the power output.

The highest SAR value for the model phone as reported to the FCC when tested for use at the ear is 1.04 W/kg and when worn on the body, as described in this user guide, is 1.37 W/kg (Body-worn measurements differ among phone models, depending upon available enhancements and FCC requirements.)

While there may be differences between the SAR levels of various phones and at various positions, they all meet the government requirement.

The FCC has granted an Equipment Authorization for this model phone with all reported SAR levels evaluated as in compliance with the FCC RF exposure guidelines. SAR information on this model phone is on file with the FCC and can be found under the Display Grant section of http://www.fcc.gov/oet/ea/fccid/ after searching on

FCC ID: Q78-Z990

For body worn operation, this phone has been tested and meets the FCC RF exposure guidelines for use with an accessory that contains no metal and the positions the handset a minimum of 1.5 cm from the body. Use of other enhancements may not ensure compliance with FCC RF exposure guidelines. If you do no t use a body-worn accessory and are not holding the phone at the ear, position the handset a minimum of 1.5 cm from your body when the phone is switched on.

#### **FCC Compliance**

This device complies with part 15 of the FCC Rules. Operation is subject to the following two conditions: (1) This device may not cause harmful interference, and (2) this device must accept any interference received, including interference that may cause undesired operation.

Caution: Changes or modifications not expressly approved by the manufacturer could void the user's authority to operate the equipment.

NOTE: This equipment has been tested and found to comply with the limits for a Class B digital device, pursuant to part 15 of the FCC Rules. These limits are designed to provide reasonable protection against harmful interference in a residential installation. This equipment generates, uses and can radiate radio frequency energy and, if not installed and used in accordance with the instructions, may cause harmful interference to radio communications. However, there is no guarantee that interference will not occur in a particular installation. If this equipment does cause harmful interference to radio or television reception, which can be determined by turning the equipment off and on, the user is encouraged to try to correct the interference by one or more of the following measures:

- -Reorient or relocate the receiving antenna.
- —Increase the separation between the equipment and receiver.

- —Connect the equipment into an outlet on a circuit different from that to which the receiver is connected.
- —Consult the dealer or an experienced radio/ TV technician for help.

Your Z990 device is compliant with the FCC Hearing Aid Compatibility (HAC) requirements. For additional HAC information, including the HAC rating of this product, please refer to www.zteusa-support.com.
When some wireless phones are used near

When some wireless phones are used near some hearing devices (hearing aids and cochlear implants), users may detect a buzzing, humming, or whining noise. Some hearing devices are more immune than others to this interference noise, and phones also vary in the amount of interference they generate. The wireless telephone industry has developed ratings for some of their mobile phones to assist hearing device users in finding phones that may be

compatible with their hearing devices. Not all phones have been rated. Phones that have been rated have a label on the box. Your F450 has been tested for hearing aid device compatibility and has an M3 and/or T3 rating.

These ratings are not guaranteed. Results will vary, depending on the level of immunity of your hearing device and the degree of your hearing loss. If your hearing device happens to be vulnerable to interference, you may not be able to use a rated phone successfully. Trying out the phone with your hearing device is the best way to evaluate it for your personal needs.

M-Ratings: Phones rated M3 or M4 meet FCC requirements and are likely to generate less interference with hearing devices than phones that are not labeled. M4 is the better/higher of the two ratings.

T-Ratings: Phones rated T3 or T4 meet FCC requirements and are likely to be more usable with a hearing device's telecoil ("T Switch" or "Telephone Switch") than unrated phones. T4 is the better/higher of the two ratings. (Note that not all hearing devices contain telecoils.) The more immune your hearing aid device is, the less likely you are to experience interference noise from your wireless phone.

Hearing devices may also be measured for immunity to this type of interference. Your hearing device manufacturer or hearing health professional may help you find results for your hearing device.

For additional information about the FCC's actions with regard to hearing aid compatible wireless devices and other steps the FCC has taken to ensure that individuals with disabilities have access to

telecommunications services, please go to www.fcc.gov/cgb/dro.

#### **Distraction**

#### **Driving**

Full attention must be given to driving at all times in order to reduce the risk of an accident. Using a phone while driving (even with a hands free kit) can cause distraction and lead to an accident. You must comply with local laws and regulations restricting the use of wireless devices while driving.

#### **Operating Machinery**

Full attention must be given to operating the machinery in order to reduce the risk of an accident.

# **Product Handling**

# **General Statement on Handling and Use**

You alone are responsible for how you use your phone and any consequences of its use.

You must always switch off your phone wherever the use of a phone is prohibited. Use of your phone is subject to safety

measures designed to protect users and their environment.

 Always treat your phone and its accessories with care and keep it in a clean and dust-free place.

Do not expose your phone or its accessories to open flames or lit tobacco products.

Do not expose your phone or its accessories to liquid, moisture or high humidity.

Do not drop, throw or try to bend your phone or its accessories.

Do not use harsh chemicals, cleaning solvents, or aerosols to clean the device or its accessories.

Do not paint your phone or its accessories.

Do not attempt to disassemble your phone or its accessories, only authorized personnel can do so.

Do not expose your phone or its accessories to extreme temperatures, minimum - [5] and maximum + [50] degrees

Please check local regulations for disposal of electronic products.

Do not carry your phone in your back pocket as it could break when you sit down.

#### **Small Children**

Do not leave your phone and its accessories within the reach of small children or allow them to play with it.

They could hurt themselves or others, or could accidentally damage the phone.

Your phone contains small parts with sharp edges that may cause an injury or may become detached and create a choking hazard.

#### Demagnetization

To avoid the risk of demagnetization, do not allow electronic devices or magnetic media close to your phone for a long time.

# **Electrostatic Discharge (ESD)**

Do not touch the SIM card's metal connectors.

#### **Antenna**

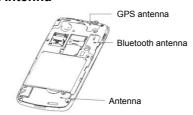

Do not touch the antenna unnecessarily.

# **Normal Use Position**

When placing or receiving a phone call, hold your phone to your ear, with the bottom towards your mouth.

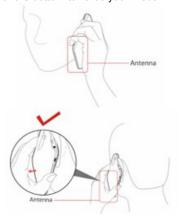

# Air Bags

Do not place a phone in the area over an air bag or in the air bag deployment area.

Store the phone safely before driving your vehicle.

#### Seizures/ Blackouts

The phone can produce a bright or flashing light.

#### **Repetitive Motion Injuries**

To minimize the risk of RSI when texting or playing games with your phone:

Do not grip the phone too tightly.

Press the buttons lightly.

Use the special features which are designed to minimize the times of pressing buttons, such as Message Templates and Predictive Text.

Take lots of breaks to stretch and relax.

#### **Emergency Calls**

This phone, like any wireless phone, operates using radio signals, which cannot guarantee connection in all conditions. Therefore, you must never rely solely on any wireless phone for emergency communications.

#### **Loud Noise**

This phone is capable of producing loud noises, which may damage your hearing. Turn down the volume before using headphones, Bluetooth stereo headsets or other audio devices.

#### **Phone Heating**

Your phone may become warm during charging and during normal use.

# **Electrical Safety**

#### **Accessories**

Use only approved accessories.

Do not connect with incompatible products or accessories.

Take care not to touch or allow metal objects, such as coins or key rings, to contact or short-circuit in the battery terminals.

#### **Connection to a Car**

Seek professional advice when connecting a phone interface to the vehicle electrical system.

#### **Faulty and Damaged Products**

Do not attempt to disassemble the phone or its accessory.

Only qualified personnel can service or repair the phone or its accessory.

If your phone or its accessory has been submerged in water, punctured, or subjected to a severe fall, do not use it until you have taken it to be checked at an authorized service centre.

#### Interference

#### **General Statement on Interface**

Care must be taken when using the phone in close proximity to personal medical devices, such as pacemakers and hearing aids.

#### **Pacemakers**

Pacemaker manufacturers recommend that a minimum separation of 15 cm be maintained between a mobile phone and a pacemaker to avoid potential interference with the pacemaker. To achieve this, use the phone on the opposite ear to your pacemaker and do not carry it in a breast pocket.

#### **Hearing Aids**

People with hearing aids or other cochlear implants may experience interfering noises when using wireless devices or when one is nearby.

The level of interference will depend on the type of hearing device and the distance from the interference source, increasing the separation between them may reduce the interference. You may also consult your hearing aid manufacturer to discuss alternatives.

#### **Medical Devices**

Please consult your doctor and the device manufacturer

to determine if operation of your phone may interfere with the operation of your medical device.

## Hospitals

Switch off your wireless device when requested to do so in hospitals, clinics or health care facilities. These requests are designed to prevent possible interference with sensitive medical equipment.

#### **Aircraft**

Switch off your wireless device whenever you are instructed to do so by airport or airline staff.

Consult the airline staff about the use of wireless devices on board the aircraft. If your device offers a 'flight mode', this must be enabled prior to boarding an aircraft.

#### Interference in Cars

Please note that because of possible interference to electronic equipment, some vehicle manufacturers forbid the use of mobile phones in their vehicles unless a hands-free kit with an external antenna is included in the installation.

# **Explosive Environments**

#### **Petrol Stations and Explosive Atmospheres**

In locations with potentially explosive atmospheres, obey all posted signs to turn off wireless devices such as your phone or other radio equipment.

Areas with potentially explosive atmospheres include fuelling areas, below decks on boats, fuel or chemical transfer or storage facilities, areas where the air contains chemicals or particles, such as grain, dust, or metal powders.

#### **Blasting Caps and Areas**

Power off your mobile phone or wireless device when in a blasting area or in areas posted power off "two-way radios" or "electronic devices" to avoid interfering with blasting operations.

# **Getting Started**

# Overview

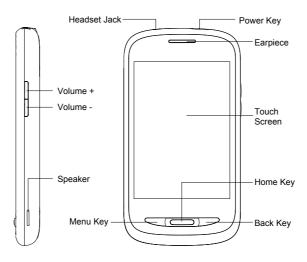

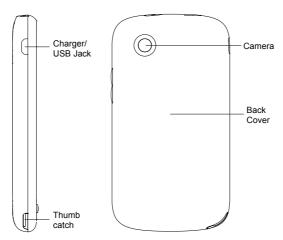

# **Keys Explained**

| Key       | Function                                                                                                    |
|-----------|----------------------------------------------------------------------------------------------------|
| Power Key | Hold to turn on or off Silent or Airplane mode, or to power off.  Press to switch your phone to Sleep mode.  Press to wake up your phone. |
| Home Key  | Press to return to the Home Screen from any                                                                                               |

| Key         | Function                                                                                    |  |  |  |
|-------------|---------------------------------------------------------------------------------------------|--|--|--|
|             | application or screen. Hold to see recently used applications.                              |  |  |  |
| Menu Key    | Press to get the options for the current screen.                                            |  |  |  |
| Back Key    | Press to go to the previous screen.                                                         |  |  |  |
| Volume Keys | Press <b>Volume +</b> to turn the volume up. Press <b>Volume -</b> to turn the volume down. |  |  |  |

# Starting up

# Installing the SIM/microSD Card and Battery

Switch off your phone before installing or replacing the battery, SIM, or memory card.

1. Remove the back cover.

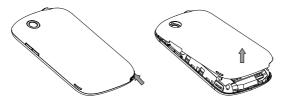

2. Hold the SIM with the cut corner oriented as shown and

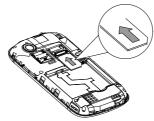

3. Open the microSD card holder, hold your microSD card by the cut corner end and slide it in.

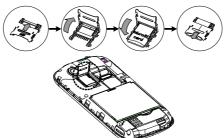

microSD logo is a trade mark of the SD Card Association.

4. Insert the battery by aligning the gold contacts on the

battery with the gold contacts in the battery compartment. Gently push down on the battery until it clicks into place.

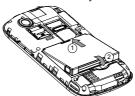

5. Press the cover gently back into place until you hear a

#### Removing the Battery and SIM/microSD Card

- 1. Make sure that your mobile phone is off.
- 2. Remove the back cover.
- 3. Lift the battery up and out.
- 4. Slide the SIM out.
- 5. Open the microSD card holder. Slide the microSD card down gently and remove it.

# **Charging the Battery**

When you first get your new phone you'll need to charge the battery like this...

Connect the adapter to the charger jack. Ensure that the adapter is inserted with the correct orientation. Do not

force the connector into the charger jack.

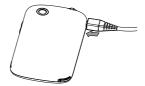

- 2. Connect the charger to a standard AC wall outlet.
- 3. Disconnect the charger when the battery is fully charged.

# **Switching Your Phone On/Off**

Make sure the SIM is in your device and the battery is charged.

- Hold **Power Key** to switch on your phone.
- To switch it off, hold **Power Key** to get the phone options. Select **Power off**, and then tap **OK**.

#### **Setting Up Your Phone for the First Time**

When you first power on your phone after you purchase it or reset it to factory settings (see *Sorting out Your Phone Settings – Privacy: Reset to Factory Settings*), you need to do some settings before using it.

1. Tap Change language to change the language you want

to use, if needed.

- 2. Tap the Android robot on the screen.
- 3. **Create** a Google Account or **Sign in** your account. You can also tap **Skip** to set up an account later.
- 4. Configure the Google location options and tap Next.
- 5. Configure the date and time options, and tap Next.

#### **Switching to Sleep Mode**

To save battery power, Sleep Mode suspends your device to a low-power-consumption state while the display is off. Your device also goes into Sleep Mode by itself when the display is automatically turned off after a certain period of time, which you can set in **Settings > Display > Screen timeout**.

Press Power Key to switch to Sleep Mode.

#### Waking up Your Phone

- 1. Press Power Key to activate your screen display.
- 2. Drag the ① icon to the right.

**NOTE:** If you have set an unlock pattern, PIN or password for your phone (see *Sorting out Your Phone Settings – Security Settings*) you'll need to draw the pattern or enter the PIN/password to unlock your screen.

# **Getting Around**

#### **Touch Control**

You can use finger gestures to control your phone. The controls on your touch screen change dynamically depending on the tasks you're performing.

- Tap the buttons, icons, or applications to select items or to open applications.
- 2. Keep your finger on an item to see the available options.
- 3. Flick the screen to scroll up, down, left or right.
- 4. Point, drag and drop to move particular items across the screen
- 5. Pinch with two fingers, or double-tap the screen, to zoom in/out on a web page or an image.

**NOTE:** You can view the phone screen in portrait or landscape orientation simply by holding it upright or turning it on its side.

#### **Home Screen**

You choose what is shown on your Home Screen. Set your own wallpaper, add the widgets or application shortcuts you need, or remove them as you like.

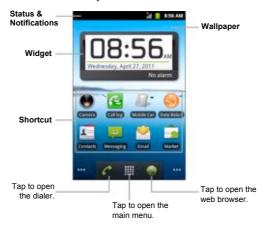

#### **Extended Home Screen**

The Home Screen extends beyond the screen width, giving you loads more space to add more stuff. Simply slide your finger to the left or right, or tap the dots on the bottom corners of the screen, to see the extended Home Screen.

#### **Choosing Your Wallpaper**

- 6. Tap Home Key to return to the Home Screen.
- 7. Tap Menu Key and select Wallpaper.
- Tap Gallery, Live wallpapers, or Wallpapers and choose the image or animation you want to use as the wallpaper. Some cropping may be needed for Gallery images.
- 9. Tap Save or Set wallpaper.

#### **Adding Things to Your Home Screen**

- 1. Tap Home Key to return to the Home Screen.
- 2. Slide left or right to find a part of the Home Screen with free space.
- 3. Tap Menu Key and select Add.
  - You can also tap and hold the blank area of the Home Screen to get the **Add to Home screen** menu.
- 4. Select a category, either shortcuts, widgets, or folders.
- 5. Choose the item you want to add to the Home Screen.

#### **Removing Things from Your Home Screen**

- 1. Tap **Home Key** to return to the Home Screen.
- Tap and hold the item you want to delete until the icon appears on the screen.
- Drag the item to and release your finger when the item turns red.

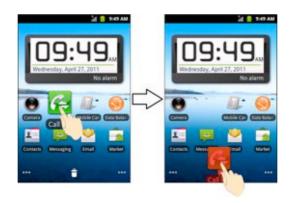

# **Status and Notification Icons**

Your phone will tell you exactly what's going on by showing you simple icons. Here's what they mean.

|          | GPRS connected | X   | No signal            |
|----------|----------------|-----|----------------------|
| 8        | GPRS in use    | .1  | Signal strength      |
| E.       | EDGE connected | RII | Roaming              |
| <b>E</b> | EDGE in use    | ■x  | Phone speaker off    |
| 35       | 3G connected   | Ψ×  | Phone microphone off |

|          | 3G in use                 |             | No SIM installed              |
|----------|---------------------------|-------------|-------------------------------|
| 1        | USB connected             | ۱           | GPS on                        |
| ×        | Battery flat              | 9           | Recording phone call          |
|          | Battery very low          | ,           | microSD card removed          |
|          | Battery low               | <b>■</b> ** | Preparing microSD card        |
|          | Battery partially drained | (6-         | Connected to a Wi-Fi network  |
|          | Battery full              | Ó           | Alarm set                     |
| <b>₽</b> | Battery charging          |             | Wired microphone headset      |
| t)       | Syncing                   | *           | Bluetooth on                  |
|          | Vibrate mode              | 6%          | Speaker on                    |
| 計        | Airplane mode             | 9           | Problem with SMS/MMS delivery |

| <b>&gt;</b> | New mail                           | talk         | New instant message                           |
|-------------|------------------------------------|--------------|-----------------------------------------------|
| <b>p</b>    | New SMS/MMS/<br>voicemail          | 1            | Upcoming event                                |
| $\geq$      | New Gmail message                  |              | Song is playing                               |
| K           | Missed call                        | $\downarrow$ | Downloading data                              |
| 6           | Call in progress                   |              | Content downloaded and installed successfully |
| G           | Call on hold                       | 1            | Sending data                                  |
| 6           | Call forwarding                    | 킐            | USB tethering is on                           |
| +           | More (not displayed) notifications | <del></del>  | Portable Wi-Fi hotspot is on                  |
| <b>A</b>    | Error or warning                   | (fr-         | New Wi-Fi network detected                    |

#### **Using the Notification Panel**

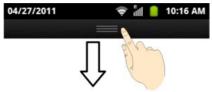

Flick the status bar downwards from across the top of the screen to open the Notification Panel, where you can see your calendar events, new messages, and current settings – such as call forwarding or call status. From here you can also open new messages, reminders, etc.

**TIPS:** You can also open the Notification Panel by tapping **Menu Key > Notifications** from the Home Screen.

#### Re-open Recently-used Applications

- Hold **Home Key** from any screen. The phone will display icons of applications you used recently.
- 2. Tap the application you want to open.

#### **Phone Calls**

#### **How to Make Calls**

There are many ways to make a call with your phone. And they're all easy to do.

- Calling from the Dialer

  1. Tap Home Key > Ⅲ > Dialer or on the Home
- 2. Enter the phone number with the on-screen keypad. Tap to delete wrong digits.
- 3. Tap 🐔

**TIPS**: To make international calls, hold to enter the "+".

## **Calling from Your Contacts**

- 1. Tap Home Key > == > Contacts.
- 2. Slide your finger to scroll the contacts list and tap the contact you want to call.

You can search for a contact by tapping Menu Key > Search and entering the contact name.

3. Tap the phone number you wish to call.

## Calling from Your Call History

1. Tap Home Key > ## > Call log.

2. Tap next to the number you want to call.

## **Calling from a Text Message**

- 2. Tap the conversation and then the message that contains the phone number you need.
- 3. Tap the number.
- 4. Tap 🐔

#### **Using Speed Dial**

Press and hold 1 - 9 key from the dialer to call the corresponding speed dial number.

The number key 1 is reserved to speed dial your voicemail.

## Assigning a speed dial key:

- 1. Tap Menu Key > Settings > Call settings > Speed dial from the Home Screen.
- 2. Tap a speed dial key.
- 3. Enter a phone number or tap  $\triangle$  to select one from the contact list.
- 4. Tap **OK**.

## **How to Receive Calls**

## **Answering a Call**

Drag oto the right to answer the call.

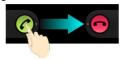

#### Rejecting a Call

Drag o to the left to reject the call.

#### **Muting a Call**

During a call, you can mute your microphone so that the person you are speaking to cannot hear you, but you can still hear them:

Tap **Mute** to turn your microphone off. The mute icon  $\P_{\times}$  will appear on the status bar. To turn your microphone back on, tap **Mute** again.

#### **Putting a Call on Hold**

During a call, you can put it on hold by tapping **Menu Key > Hold**. The  $\bigcap$  icon will appear on the screen.

**TIPS:** If you accept an incoming call while you're on another call, the first call automatically goes on hold. Just tap **Menu** 

#### **Turning the Speakerphone On/Off**

Tap **Speaker** during a call to turn the speakerphone on. This icon will appear in the status bar. Tap **Speaker** again to turn off the speakerphone.

### **Ending a Call**

Tap **to finish a call.** 

## **Adjusting Your Call Settings**

From the Home Screen, you can open the call settings menu by going from **Menu Key > Settings > Call settings**.

| Fixed dialing numbers | Restrict outgoing calls to a fixed set of numbers. To do this you must know your SIM's PIN2 code. |  |
|-----------------------|---------------------------------------------------------------------------------------------------|--|
| Voicemail service     | Select a voicemail service provider.                                                              |  |
| Voicemail settings    | Specify a voicemail number.                                                                       |  |
| TTY mode              | Set up TTY mode for users with hearing or speech difficulties.                                    |  |
| Hearing aids          | Turn on or off hearing aid compatibility.                                                         |  |
| Speed dial            | Set speed dialing keys and numbers.                                                               |  |
| Call barring settings | Forbid certain types of calls.                                                                    |  |

| Call forwarding      | Forward your incoming calls to a different number. And choose when to forward: Always forward; Forward when busy; Forward when unanswered, or Forward when unreachable. |                                                      |  |
|----------------------|----------------------------------------------------------------------------------------------------|------------------------------------------------------|--|
|                      | Caller ID                                                                                                    | Choose whether people you call can see your number.  |  |
| Additional settings  | Call waiting                                                                                                    | See new incoming calls while you're on another call. |  |
| Accounts             | Set up Internet calling (SIP) accounts.                                                                                                    |                                                      |  |
| Use Internet calling | Choose when to use the Internet calling function.                                                                                                    |                                                      |  |

#### **Contacts**

You can add contacts on your phone and synchronize them with the contacts in your Google account or other accounts that support contact syncing.

## **Importing and Exporting Contacts**

You can import or export contacts from/to your SIM card or microSD card. This is especially useful when you need to transfer contacts between different devices.

## Import Contacts from the SIM Card or Export to the Card

- Tap Menu Key > Import/Export from the Contacts Screen.
- 2. Choose to import or export contacts. Your phone will automatically display the contacts.
- 3. Tap the contacts you want to import or export. Or, just tap **Menu Key > Select all**.
- 4. Tap **OK**.

## Import Contacts from the microSD Card or Export to the Card

- 1. Tap **Menu Key > Import/Export** from the Contacts Screen.
- 2. Choose to import or export contacts.
  - For export, the phone will prompt you with the name of the vCard file. Tap OK to create the file in the microSD card
  - For import, you should have vCard files saved in the microSD card. If there's more than one vCard file, you need to select the vCard file and tap OK.

#### **Sharing Contacts Information**

- Tap Menu Key > Import/Export > Share visible contacts from the Contacts Screen. Your phone will export all information of the contacts in the Contact Screen to a temporary vCard file.
- Choose how you want to send the vCard file. You can either send it via Bluetooth to another device, or as an attachment in an MMS, an Email or a Gmail message.

## **Creating a Contact**

 Tap or Menu Key > New contact from the Contacts Screen.

- 2. Tap Contact type to choose where to save the contact.
- 3. Enter the contact name and phone numbers, emails, IM accounts, postal addresses, etc.
- 4. Tap **Done** to save the contact.

#### **Adding a Contact to Favorites**

- 1. In the Contact Screen, tap and hold the contact you want to add to **Favorites**.
- 2. Tap Add to favorites from the pop-up menu.

TIPS: You can also tap a contact and then tap next to the contact's name to add it to Favorites.

## **Searching for a Contact**

- 1. Tap at the bottom of the Contacts Screen.
- 2. Input the contact name you want to search for.

The contacts matched will be listed.

#### **Creating a New Group**

- 3. Tap the **Groups** tab from the Contacts Screen.
- 4. Tap the Add Group icon at the bottom of the screen.
- 5. Enter the group name and tap **OK**.
- 6. Tap the new group and tap to add group members.
- 7. Tick the check boxes next to the contacts you want. Then

#### tap **OK**.

To send messages to the group members, you can tap present to the group and select message recipients from the listed group members.

## **Entering Text**

When you enter a field that needs text or numbers, a keyboard automatically appears on the screen. Hold the input box and select **Input method** from the pop-up menu to change input method.

## **Android Keyboard**

The Android Keyboard provides a layout similar to a desktop computer keyboard. Turn the phone sideways and the keyboard will change from portrait to landscape.

To use the landscape keyboard, just tick the **Auto-rotate** screen check box in **Settings > Display**. (The landscape QWERTY keyboard is not supported in all applications.)

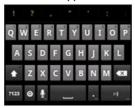

 Tap the alphabetic keys to enter letters. Tap and hold the keys to enter associated accented letters or numbers. For example, to enter è, tap and hold and the available accented letters and number 3 appear. Then slide to choose è.

- Tap to use uppercase or lowercase. This key also changes to indicate the current case you are using: 
  for lowercase, for uppercase, and when locked
- displayed on top of the keyboard. Flick left or right to find the one you need and tap to enter.
- Tap to enter a smiley face; hold the key and swipe to choose more emoticons.
- Tap to change input method or set up Android keyboard.
- Tap I to use Google's networked voice input.

## **XT9 Text Input**

XT9 Text Input can speed up text input by replacing the key tapping motion of input with a tracing gesture where you move your finger from letter to letter without lifting the finger until you reach the end of the word.

XT9 offers three keyboard layouts, Keyboard, Reduced keyboard, and Phone keypad.

#### Keyboard

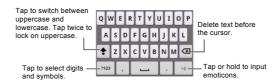

Move your finger from letter to letter to trace a word without lifting the finger until you reach the end of the word.

The trace feature is also available in the Reduced keyboard layout and Phone keypad layout.

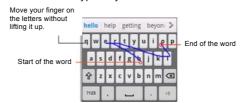

· Reduced keyboard

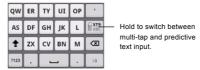

· Phone keypad

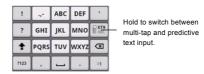

#### Using the toolbar

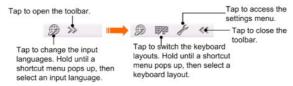

#### Notes:

The picon is available when more than one language is activated. You can select more input languages by pressing Menu Key > Settings > Language & keyboard > XT9 Text Input > Languages and settings from Home Screen.

#### **Tips for using XT9 Text Input:**

- Ignore double letters XT9 Text Input will figure those out for you automatically.
- Lift your finger at the end of the word. A space is added automatically when you begin to trace the next word.

## **Choosing Touch Input Settings**

Choose the touch input settings by tapping Menu Key > Settings > Language & keyboard from Home Screen. In the Keyboard settings section, you can choose the settings for Android keyboard and XT9.

## Messaging

Your SMS (text message) and MMS (multimedia messaging service) are combined into one menu in **Home Key > Messaging**.

## The Message Box

Instead of an inbox and outbox, your phone organizes all messages you sent and received into one box, where messages exchanged with the same party are grouped into a message thread in the Messaging Screen. You can tap a message thread to see the conversation you have had with someone.

Message threads are sorted in chronological order with the latest one on top.

## Sending an Message

- 1. Tap Home Key > ## > Messaging.
- 2. Tap New message.
- Enter the recipient's number or name. As you type, matching contacts will appear. Tap a suggested contact to add as a recipient.
- 4. Tap **Type to compose** and type your message.
  - Tap Menu Key to insert Quick Text, signature, smiley, or contact.

- If you are sending an MMS, tap Menu Key to attach pictures, videos, audio, or slideshows.
- 5. Tap **Send** to send your text.

**NOTE:** Add an attachment to text message and it will be converted into an MMS automatically. Likewise if you remove all attachments from an MMS, it'll automatically become a text message.

## **Changing Message Settings**

The phone's message settings are pre-configured for you to use immediately. To change them, tap **Menu Key > Settings** from the Messages Screen.

#### Storage settings:

**Delete old messages**: Select to delete old messages when your storage limits are reached.

**Text message limit**: Set the maximum number of text messages allowed in a single thread.

**Multimedia message limit**: Set the maximum number of multimedia messages allowed in a single thread.

Text message (SMS) settings:

 $\begin{tabular}{ll} \textbf{Manage SIM card messages}: Manage the messages saved in your SIM card. \end{tabular}$ 

**Service Center**: Enables you to view and edit the service center number.

#### Multimedia message (MMS) settings:

Tick the **Auto-retrieve** check box to automatically download MMS messages.

#### Notification settings:

**Notifications**: Show message notifications in the status bar. **Select ringtone**: Choose a ringtone for your incoming messages.

 $\begin{picture}{ll} \textbf{Vibrate} : Make your phone vibrate when a new message \\ \end{picture}$ 

arrives.

#### Signature settings:

Edit signature: Edit your signature, which can be added

automatically to outgoing messages.

Add signature: Add the signature to all outgoing messages.

NOTE: Tap Menu Key > Restore default settings to change all the message settings back to the original.

#### **Email**

Tap **Home Key** > **Email**. You can enter the Email Screen to setup your Email account and exchange Emails.

#### Creating an Email account

- When you open Email for the first time, enter your Email address and password. Then tap Next.
- 2. Select the type of your account and tap Next.
- 3. Edit the settings for incoming server and outgoing server. Then tap **Next** or **Next [Check]**.

Press **Next [Check]**, and your phone will connect to the Internet and verify the settings before proceeding to the next step. Please contact your mobile service provider and Email service provider for more help.

**NOTE:** Your phone knows the client settings for lots of Email service providers. If the Email you use is from those providers, the phone will automatically configure the incoming and outgoing settings after you enter your Email address and password.

 Set the Email checking frequency, download options, account name and other settings. Tap **Done** when you finish.

Your phone will show the inbox of the Email account and start to download Email messages.

TIPS: To add more Email accounts, open Email to get the Inbox screen. Then tap Menu Key > More > Accounts > Menu Key > Add account.

## **Receiving Emails**

Press **Menu Key > Refresh** to download recent Emails. You can select **Load more messages** at the bottom of the Email list to download earlier messages.

#### Composing and sending an Email

After creating an Email account, you can compose and send Email messages.

- 1. Tap **Menu Key > Compose** from the Inbox Screen.
- Tap To field if needed, and enter the recipient's address. When you enter the address, matching contacts on the phone will be displayed. Separate each recipient with a comma.
  - TIPS: You can also tap Menu Key > Add Cc/Bcc to add more recipients.
- 3. Enter the subject and the content of your Email. If necessary, change the email priority.
  - Tap **Menu Key > More > Add attachment** to add files to the Email.
- 4. Tap Send.

## Replying to or Forwarding an Email

- Open the Email you want to reply to or forward from Inbox Screen.
- Tap Reply or Menu Key > Forward to reply to/forward the Email.
  - You can also tap **Reply all** to reply to all recipients of the Fmail
- 3. Enter the contents/recipients of your Email.
- 4. Tap Send.

#### **Deleting an Account**

- Open the Email application. If there is only one account, tap Menu Key > More > Accounts to get the Accounts list
- 2. Tap and hold the account you want to delete and select Remove account from the pop-up menu.
- Tap **OK** to confirm. All Email messages in the account will be deleted.

### **Email Settings**

Tap the account you want to set from the Accounts Screen and tap Menu Key > More > Account settings. You can get the settings for the Email account. You can also tap Menu Key > More > System setting to set up storage, exchange and other

## **Getting Connected to the Internet**

Your phone's impressive networking capabilities allow you to access the Internet or your corporate network with ease.
You can use default connection settings to connect to the web via your mobile network (GPRS/EDGE/3G), or Wi-Fi.
The GPRS/EDGE/3G connection can be enabled/disabled manually. Just select > Settings > Wireless & networks > Mobile networks from the Home Screen and tick or clear the Data enabled check box.

# Adding a New GPRS/EDGE/3G Connection

To get connected via GPRS/EDGE/3G you need a data plan with your service provider. Also if the GPRS/EDGE/3G settings are not pre-configured on your phone, please contact your provider to get the necessary information.

- contact your provider to get the necessary information.
   Tap Home Key > Settings > Wireless & networks > Mobile networks > Access Point Names.
- 2. Tap Menu Key > New APN.
- Tap each item to enter the information you get from your provider.
- 4. Tap Menu Key > Save to complete.

TIPS: To set the APN to default settings, tap Menu Key > Reset to default.

## **Turning on Wi-Fi**

Wi-Fi provides wireless Internet access over distances of up to 300 feet (100 meters).

- Tap Home Key > Settings > Wireless & networks.
- 2. Tick the Wi-Fi box to turn it on.

#### Connecting to a Wi-Fi Network

1. Tap Home Key > ## > Settings > Wireless & networks > Wi-Fi settings.

The Wi-Fi access points, or "hotspots", that your phone has detected are displayed with their names and security settings.

2. Tap an access point to connect to it.

If security features are implemented, you'll need to enter a password.

## **Checking the Wi-Fi Network Status**

You can check the Wi-Fi network by looking at the sicon in the status bar.

Or tap the access point that the phone is currently connected to in **Wi-Fi settings**. You can then check the network status from the pop-up window.

## Using the Phone as a Modem

You can access the Internet on your PC via your phone as a modem. Note the function may result in data charges from your mobile phone carrier. Please contact them for detail.

## Enabling the Phone as a Modem

- Make sure that USB storage is turned off before enabling the modem function. To turn off USB storage, flick down the notification panel and tap Turn off USB storage > Turn off USB storage.
- The PC accesses the Internet via the phone's mobile network. Therefore, set up the GPRS/EDGE/3G connection correctly before you try to use the phone as a modem.
- When you connect your phone to your PC with the provided USB cable for the first time, a window will pop up and prompt you to install the driver.
- 2. Double click the executable file (.exe) in the window and follow the prompt to finish the driver installation.
  - **NOTES:** If the window doesn't pop up automatically for some reason, please open the new CD-ROM drive on your PC manually and find the executable file to run it.
- 3. Tap on the phone Home Key > Menu Key > Settings > Wireless & networks > Tethering & portable hotspot

and tick the **USB tethering** check box. A new network connection will be created on your PC.

 Go to Control Panel > Network on your PC to enable the new network connection.

Now you can launch the Internet browser on your PC and start surfing.

#### **Disabling the Modem Function**

Tap Home Key > Menu Key > Settings > Wireless & networks > Tethering & portable hotspot and clear the USB tethering check box.

You can also just pull out the USB cable.

## Using the Phone as a Wi-Fi Hotspot

You can use the phone as a portable WLAN router, providing Wi-Fi connection for one or multiple PC or other devices. The function need data connection on a mobile network and may result in data charges.

#### TIPS:

- The PC accesses the Internet via the phone's mobile network. Therefore, set up the GPRS/EDGE/3G connection correctly before you try to use the phone as a Wi-Fi hotspot.
- When the portable Wi-Fi hotspot function is enabled, you cannot access the internet with any application on your phone via its Wi-Fi connection.

#### **Enabling the Wi-Fi Hotspot**

- Tap Home Key > Menu Key > Settings > Wireless & networks > Tethering & portable hotspot and tick the Portable Wi-Fi hotspot check box.
- 2. Tap Portable Wi-Fi hotspot settings > Configure Wi-Fi hotspot.
- Change the name of the hotspot and its security setting, if necessary.
  - The default hotspot is set as an open one. You can tap **Open** and choose **WPA/WPA2 PSK** to set up a password. The password must have at least 8 characters.
- 4. Tap **Save**. Now you can find the hotspot on other devices and connect to it.

#### **Disabling the Wi-Fi Hotspot**

Tap Home Key > Menu Key > Settings > Wireless & networks > Tethering & portable hotspot and clear the Portable Wi-Fi hotspot check box.

## **Browsing the Internet**

You can use your phone to get on the Internet via a GPRS, EDGE, 3G, or Wi-Fi connection.

Tap Home Key > ## > Browser.

There are different ways to open web pages:

Tap the address bar to enter the website you want to browse. Then tap  $\mathbf{Go}. \\$ 

Tap beside the address bar or tap **Menu Key > Bookmarks**. Select a bookmark to open.

Tap Bookmarks. Choose an item from the Most visited tab or History tab.

### **Browsing Options**

Press **Menu Key** to access the following options when browsing web pages.

Open a **New window** for web browsing.

Exit the Browser application.

Access Bookmarks, most visited web sites, and browsing history.

Switch browsing Windows.

Refresh the current web page.

Tap More to forward to the next web page, add bookmarks,

search for and select text, share page URL, check page info or download history, or configure browser settings.

Tap a URL link in a web page to open, bookmark, save, share the link, or to copy the link URL.

## **Using Bookmarks**

To bookmark a web page, open it and tap or Menu Key > Bookmarks. Then tap Add or Add bookmark. Give the bookmark a name and tap OK.

TIPS: You can press Menu Key > List view/Thumbnail view to change how you view bookmarks on your phone screen

#### **Editing a Bookmark**

- 1. Open a Browser window.
- 2. Tap or Menu Key > Bookmarks.
- 3. Select an item you want to edit and hold on it until the shortcut menu pops up.
- 4. Select Edit bookmark.
- 5. Edit the name or location, and then tap **OK** to save it.

#### **Deleting a Bookmark**

- 1. Open a Browser window.
- 2. Tap or Menu Key > Bookmarks.
- 3. Select an item you want to delete and hold on it until the

shortcut menu pops up.

4. Select **Delete bookmark** and tap **OK** to confirm.

## **Changing Browser Settings**

Tap **Menu Key > More > Settings** from a browser window to change browser settings.

## Bluetooth<sup>®</sup>

Bluetooth<sup>®</sup> is a short-range wireless communication technology. Phones or other devices with Bluetooth capabilities can exchange information wirelessly within a distance of about 10 meters. The Bluetooth devices must be paired before the communication is performed.

## **Using Bluetooth**

- - When Bluetooth is on, the  $^{*}$  icon will appear in the status bar
- 2. Tap Bluetooth settings > Scan for devices. Your phone will show all visible Bluetooth devices in range.
- 3. Tap the device you want to pair with and, if required, enter your PIN and tap **OK**.

If a PIN is required, the same PIN should be entered on the other device. Refer to the document for the other Bluetooth device for information on pairing mode and PIN.

Tick the **Discoverable** check box if the other device tries to pair with your phone.

## **Making the Most of Multimedia**

## **Taking Pictures with Your Camera**

Your phone has a 5-megapixel camera. Open it by tapping **Home Key > Samera**.

Tap to take a shot. To view it, just tap the picture in the right corner of the screen. Or select **Menu Key > Gallery** to view all your pictures.

#### **Adjusting Camera Settings**

From the Camera Screen tap on to set up focus mode, exposure, picture size/quality, color effect, ISO, anti-banding, saturation, contrast, sharpness, and camera reset.

Tap <u>to choose whether to save photo's geographic location.</u>

Tap \_\_\_\_\_ to change white balance.

Tap to turn on or off shutter sound.

Tap 1x to zoom in or out.

TIP: To change quickly from camera to camcorder or vice versa, use the switch icon. Use the bar to adjust the brightness.

## **Shooting Video with Your Camcorder**

Open the camcorder by tapping **Home Key >** \$\overline{\overline{\text{Home Key}}}\$ > \$\overline{\text{Camcorder}}\$. Then select \$\overline{\text{O}}\$ to start shooting, and \$\overline{\text{O}}\$ to

stop. Select the picture in the right corner of the screen to view the video you've just shot. Or tap **Menu Key > Gallery** to see all your video clips.

#### **Adjusting Your Video Settings**

From the Camcorder Screen, tap to adjust color effect, video quality, video/audio encoder, video duration, and camcorder reset.

Tap to change white balance setting.

Tap **High/Low/MMS/YouTube/** to change video quality, video/audio encoder, and video duration together.

## **Playing Your Music**

You can play digital audio files from your phone's memory card in  ${\bf Music}.$ 

- 2. Select **Artists/Albums/Songs/Playlists** to find the songs you want to play.
- 3. Tap an item from the list to start playing.
- 4. Adjust the volume with Volume Keys.

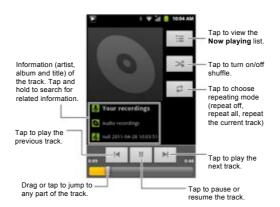

## **Creating Playlists**

Playlists help you organize your music files:

- 1. Select a music file you want to add to a new playlist.
- 2. Tap and hold on the file until a shortcut menu pops up.
- 3. Tap Add to playlist.
- 4. Tap New.
- 5. Type the playlist name and tap **Save**.

## **Managing Playlists**

1. From the Music Screen tap Playlists to see them all.

- 2. Hold on the playlist you want to play or edit until a shortcut menu pops up.
- 3. Tap Play, Delete or Rename.

#### Adding a Song to a Playlist

- Open Music and find the song you need under Artists, Albums, Songs, or Playlists.
- 2. Hold on the song until a shortcut menu pops up.
- 3. Select Add to playlist.
- 4. Select a playlist.

### Setting a Song as Ringtone

- 1. Find the music file under **Artists**, **Albums**, **Songs**, or **Playlists**.
- 2. Hold on the song until a shortcut menu pops up.
- 3. Select Use as phone ringtone.

### **Playing Your Videos**

### **Opening Your Gallery**

**Gallery** helps you view pictures and play videos. You can also do some basic editing of your pictures – such as setting them as wallpaper or contact icons, and sharing with friends.

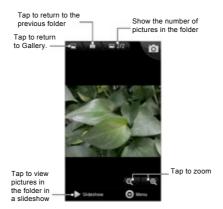

### **Making Memorable Memos**

Sound Recorder enables you to record your voice memos. You need a microSD card to use it.

1. Tap Home Key > Sound Recorder.

- 2. Tap oto start recording.
- Tap to stop recording.
   Tap to play back the voice recording.
- 5. Tap  $\mathbf{OK}$  to save the voice recording, or tap  $\mathbf{Discard}$  to delete the recording.

TIPS: You can find your recordings in Home Key > | > Music > Playlists > My recordings.

### Using Your Google™ Applications

Signing in to your Google Account lets you synchronize Gmail, Calendar, and Contacts between your phone and the web. And if you don't have an account, you can easily create one.

- Tap a Google application that need a Google account, such as Market.
- 2. Read the instructions and select Next.
- If you've got a Google account, tap Sign in. Enter your user name and password. Then tap Sign in. (Or tap Create if you don't have a Google account.)
- Set the backup and restore option, and tap Next > Finish setup.

### **Gmail**

Gmail is a web-based email service that's configured when you sign in to your Google account. Depending on your synchronization settings, the Gmail on your phone can be automatically synchronized with your Gmail account on the

### This is how you create and send a Gmail:

- 1. Open **Gmail** by tapping **Home Key > |||| > Gmail**.
- 2. Press Menu Key > Compose.
- 3. Enter the email address of the person you're contacting in

the 'To' field. If you're sending the email to several people, separate the email addresses with commas. You can add as many recipients as you want.

- 4. Enter the email subject, and then write your email.
- 5. Tap Menu Key > Send.

### **Using Google Calendar**

### **Using Google Talk**

Google Talk is Google's instant messaging program, which enables you to communicate with other people who also use it.

Opening Google Talk
Tap Home Key > | > Talk.

### Adding a New Friend

You can only add people who have a Google Account.

- 1. In the Friends list, press Menu Key > Add friend.
- 2. Enter the Google account of the friend you want to add.

Your friend will receive an invitation from Google. Press **Menu Key > More > Invites** to see pending invitation.

#### **Changing Your Online Status**

- 1. Tap the Talk status bar above the Friends list.
- Tap to change status and then enter your status message in the text box.

#### Starting a Chat

- 1. Tap a friend in the Friends list.
- 2. Chat with your friend by entering text in the message box.
- Tap Send

#### **Places**

Google Places helps you find all kinds of businesses near vou.

- Tap Home Key > > Settings > Location & security and tick the Use GPS satellites or Use wireless networks check box.
- Tap Home Key > ## > Places. Wait while you are being located. Your location, when found, is shown at the bottom of the screen.
- 3. Select a business category and the information of that

type of business near you will be displayed. You can also use the Find places search box on the top to find the business you need.

NOTES: Tap Add to add new business categories.

4. Tap a result you are interested in and check out the details and reviews about that place. You can also see the place on Google Maps, find out how to get there, or give that business a call.

#### Latitude

Google's Latitude service is a social tool for sharing your

location information with selected friends.

Tap **Home Key** > **#** > **Latitude** to enable Latitude service. Each time you launch Maps application, your location will be determined using GPS or the phone network, and your Latitude status will be updated. You can tap Menu Key > Latitude in Maps or Home Key > Latitude to see your status as well as that of your selected friends. In Latitude, tap Menu Key to refresh friends status, see them on Maps, add new friends, or change privacy settings.

You can also turn off Latitude service by tapping Sign out of Latitude in Privacy settings of Latitude.

## **Sorting out Your Phone Settings**

### **Setting Time and Date**

- 1. Tap Home Key > Menu Key > Settings > Date & time.
- Clear the Automatic check box if you want to set the time and date by yourself.
- 3. Set date, time, time zone, and date/time format.

### **Changing Display Settings**

By tapping **Home Key > Menu Key > Settings > Display**, you can adjust the display settings as you like:

- Brightness: Adjust brightness of the screen.
- Auto-rotate screen: Rotate the screen display as you rotate the phone.
- Animation: Choose window animation.
- Screen timeout: Set the delay for the screen to automatically turn off.

### **Sound Settings**

By tapping **Home Key > Menu Key > Settings > Sound**, you can adjust the sound settings, such as setting ringtones and volume, turning on silent mode or vibration, allowing sound feedback for touching keys, making selections and

locking the screen.

- Turn to forbid phone ring: Mute the incoming call ringtone when flip the phone over.
- Phone ringtone / Notification ringtone: Select the default ringtones for incoming calls and notifications.
- Haptic feedback: Vibrate when pressing soft keys or on certain user interface interactions.

To quickly switch to silent mode, press **Volume -** or, if the screen is locked, drag  $\bigcirc$  to the left.

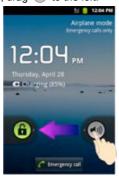

### **Language Settings**

You can change the language of your phone system in two

simple steps.

- Tap Home Key > Settings > Language & keyboard > Select language.
- 2. Select a language from the list given.

### **Mobile Network Services**

IMPORTANT: Data roaming may incur significant roaming charges.

### **Security Settings**

Here's how to protect your phone and SIM from unauthorized use

# Protecting Your Phone with a Screen Unlock Pattern

**Creating Your Screen Unlock Pattern** 

- 2. Read the instructions and tap Next.
- 3. Watch the example pattern and tap **Next**.

- 4. With a finger, draw your own pattern and tap Continue.
- 5. Draw the pattern again and tap Confirm.
- 6. Press Power Key to lock the screen.

**TIPS:** Clear the **Use visible pattern** box if you want to hide the pattern as you draw it on the screen.

#### Unlocking the Screen with Your Pattern

- 1. Press Power Key to wake up the screen.
- 2. Draw the pattern you set to unlock the screen.

If you make a mistake, your phone will ask you to try again.

#### Cannot recall your screen unlock pattern?

You have up to five attempts to unlock your phone. If you still cannot recall the screen unlock pattern, you can tap **Forgot pattern?** and enter your Google account user name and password to reset the screen unlock pattern.

IMPORTANT: You must sign in or create a Google account on your phone before using the following method to reset the pattern.

# Protecting Your Phone with a PIN or Password

### Creating a PIN or Password

- 1. Tap Home Key > | Settings > Location & security > Set up screen lock.
- 2. Tap PIN or Password.

- 3. Enter the numeric PIN or any password you like, and tap
- 4. Enter it again and tap **OK** to confirm.

#### Unlocking the Screen with Your PIN or Password

- 1. Press **Power Key** to wake up the phone.
- 2. Drag the 🕕 icon to the right.
- 3. Enter the PIN or password you set.
- 4. Tap **OK**.

### **Disabling Screen Unlock Security**

If you have created an unlock pattern, PIN or password, you can disable it.

- Draw the screen unlock pattern or enter your PIN/ password you have created.
- 3. Tap None.

#### **Protecting Your SIM with a PIN**

Every SIM card comes with a PIN. The initial PIN is provided by your mobile phone carrier. It's best to lock your SIM as soon as you can.

- 2. Tick the Lock SIM card check box.
- 3. Enter the PIN you've been given and tap OK.

#### **Changing Your SIM PIN**

You can change the PIN you've been given to one easier for you to remember and <u>har</u>der for others to guess.

- 2. Make sure you already tick the Lock SIM card check box.
- 3. Tap Change SIM PIN.
- 4. Enter the old PIN and tap OK.
- 5. Enter your new PIN and tap OK.
- 6. Enter the new PIN again and tap OK.

#### Restoring a Locked SIM Card

Put all your confidential passwords in a safe place for future use. If you enter the wrong SIM PIN more times than allowed, your SIM card will be locked and you cannot access the mobile phone network. Contact your operator for a PIN Unlock Key (PUK) to restore the SIM card.

#### **Setting up Credential Storage**

This lets you select applications to access secure certificates and other credentials.

### **Enabling Secure Credentials**

1. Tap Home Key > ## > Settings > Location &

#### security.

- 2. Tap **Set password** and create a password for the credential storage.
- 3. Tick the Use secure credentials box.

**TIPS:** You can also install encrypted certificates from your microSD card by tapping **Install from SD card**.

#### **Deleting Secure Credentials**

- 2. Tap Clear storage to clear credentials.

### **Managing Your Device Memory**

Tap Home Key > ## > Settings > Storage.

You can view the space information of the microSD card as well as the phone storage.

- Unmount SD card: You can unmount the card to safely remove it without switching the phone off.
- Erase SD card: Erase all data on the memory card.

### **Privacy: Reset to Factory Settings**

86

downloaded applications on your phone will be erased after the resetting.

Managing Applications

Tap Home Key > ■ > Settings > Applications.

- Manage applications: Manage or remove installed applications.
- Running services: Check currently running services and stop them if needed.
- Storage use: View storage used by applications.
- Development: Set options for application development.

Tick the **Unknown sources** check box if you want to installed applications from sources other than the Android Market. Note that you may risk your phone and personal data by installing such applications.

#### How to Install an Application

You can install an application from the Android Market (Home Key > | Android Market) by selecting the item you want to download and tapping Install.

You can also install a non-Marketing application if you have allowed the installation of it. Make sure that you select an application developed for your device and processor type before installing it.

1. Copy the application file to the microSD memory card and

- install the card on your phone.

  2. Tap **Home Key** > **##** > **Filer**, and open the folder where the application file is.
- 3. Tap the file to start installation.
- 4. Read the installation instructions that come with the application and follow it to complete the setup.

### **Managing Other Settings**

### **Search Settings**

You can manage search settings and search history by opening the Google Search application and tapping Menu Key > Search settings.

- Google search: Adjust Google search settings.
- Searchable items: Adjust searching

You can also clear shortcuts to recently chosen search suggestions.

#### **Voice Interaction**

You can set the text-to-speech and voice recognition options by tapping **Home Key > ## > Settings > Voice input &** 

NOTE: You need to download voice data in order to use the text-to-speech function. Just tap Install voice data in Text-to-speech settings

### **Accessibility**

Configure accessibility options for accessibility-related applications.

### **AT&T Software Update**

Update the firmware of your phone to the latest available version. Please pay attention to notes that appear in each step during the update process.

### **About phone**

Check system updates, phone status and battery use, or view legal information and software versions.

### **Other Applications**

### **Alarms**

- 1. Tap Home Key > IIII > Alarm.
- 2. Tap the default alarm to configure it. Or, to create a new alarm, tap **Menu Key > Add alarm**.
- 3. Tick the Turn on alarm box and set up Name, Time, Repeat, Snooze, Duration, Vibrate, Ringtone, Volume, Volume crescendo, and Delay.

### **Docs To Go**

A handy application suite that'll open Word, Excel, Powerpoint, or PDF files.

Read the on-screen instructions for detailed information.

### **Note Pad**

**Note pad** is for your memos. Tap **Menu Key** to add or delete them, or to export the text to a txt file in the microSD memory card. Hold an existing note to edit, delete, share or export, or to change its title.

### Calculator

Tap Home Key > **Ⅲ** > Calculator.

TIPS: Tap Menu Key > Advanced panel to use scientific calculation.

### **SIM Toolkit**

**SIM Toolkit** will only appear on the screen if your SIM provides this function. To use SIM services, insert your SIM in the phone first.

Tap Home Key > | > SIM Toolkit.

### Task Manager

Tap **Home Key > #** and select **Task Manager** to view or stop applications.

Tap a task in the **Task** tab to switch to its screen, abort it, or see its detail. Tap **Resource** to view real-time allocation of system resources.

### Stopwatch

- 1. Tap Home Key > ## > Stopwatch.
- 2. Tap **Start** to start timing, **Pause** to pause time, and **Resume** to continue.
- 3. Reset will take the stopwatch back to 00:00.0.

### **AT&T Mobile Care**

AT&T Mobile Care allows you get information on your mobile phone account, manage your account, top up the balance, all right from your phone.

Tap Home Key > | Mobile Care.

## **Specifications**

| Dimensions                         |                                | Approx. 116 mm × 62.5 mm × 12.6 mm            |
|------------------------------------|--------------------------------|-----------------------------------------------|
| Weight                             |                                | Approx. 128g (with battery)                   |
| Bearer                             |                                | GSM/WCDMA support                             |
| Main display dimension, resolution |                                | 3.5 inches 320*480 (HVGA)                     |
| Back<br>Camera                     | Sensor type                    | CMOS                                          |
|                                    | Still image capture resolution | 5M Pixels with auto focus                     |
| Internal memory                    |                                | ROM: 512MB, RAM: 512MB                        |
| Removable memory card              |                                | Support microSD card, max. capacity 32GB      |
| Battery                            | Capacity                       | 1500mAh                                       |
|                                    | Standby time                   | Approx. 390 hours (subject to network status) |
|                                    | Voice talk time                | Approx. 170 min (subject to network status)   |
| WAP browser version                |                                | WAP2.0                                        |